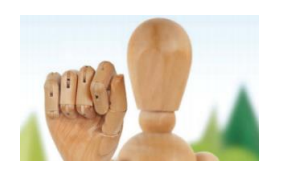

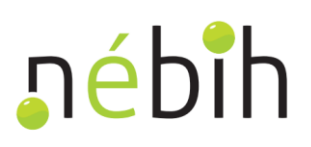

## **Útmutató a faanyag kereskedelmi lánc szereplők nyilvántartásába történő bejelentkezéshez**

verziószám: 1.5.2.

#### **Tartalom**

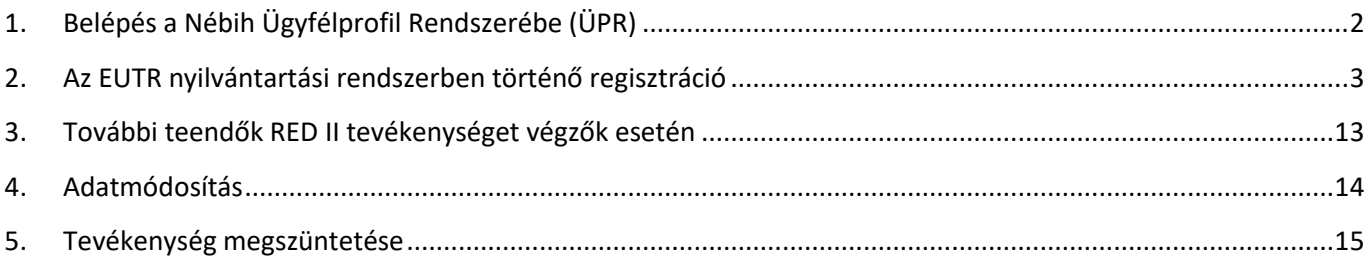

*Frissítve: 202[4.06.06.](https://2024.06.06)* 

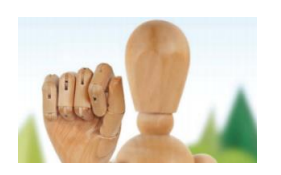

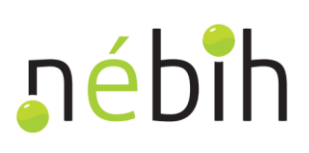

### <span id="page-1-0"></span>1. Belépés a Nébih Ügyfélprofil Rendszerébe (ÜPR)

A <https://upr.nebih.gov.hu/login>oldalon keresztül jelentkezzen be ügyfélkapujával. Ha nem rendelkezik ügyfélkaput. Az első belépéskor meg kell adnia a részletes adatait, ha ezt már korábban megtette, a 2. fejezetben látható kezdőképernyő fog megjelenni a bejelentkezés után. **Feltétlenül adja meg telefonszámát és e-mail címét**, ügyfélkapuval, a <https://ugyfelkapu.gov.hu/sugo/s-regisztracio>oldalon nézhet utána, hogyan hozhat létre illetve amennyiben egyéni vállalkozóként kíván eljárni, ne felejtse el beikszelni az egyéni vállalkozói státuszt!

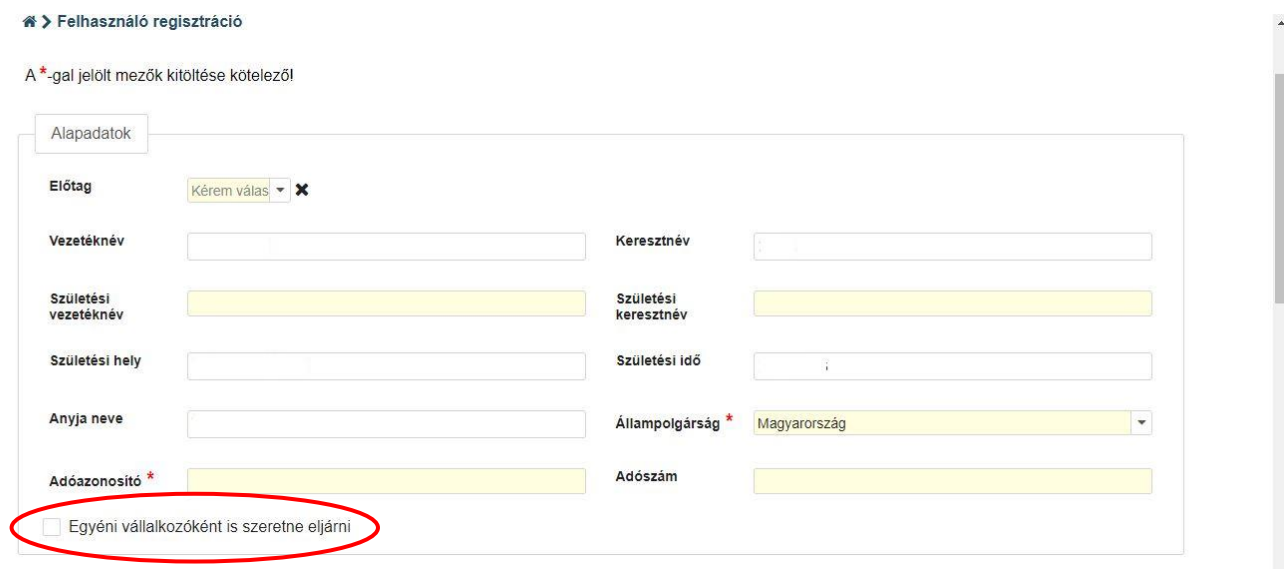

Ha nem a saját nevében jár el, akkor "Faanyag kereskedelmi lánchoz tartozó tevékenység regisztrációja" típusú – a cégjegyzékből átveszi. Az adatok megadásával, a meghatalmazások létrehozásával, kezelésével, az ÜPR meghatalmazással kell rendelkeznie attól, akinek a nevében el kíván járni. Cégek esetében a cégképviseletre jogosultnak nem szükséges külön meghatalmazás, mivel a Nébih rendszere e jogosultságot – a cég azonosítása után használatával kapcsolatos részletes Útmutató a [https://portal.nebih.gov.hu/documents/10182/1138781/](https://portal.nebih.gov.hu/documents/10182/1138781/%20%C3%9CPR+haszn%C3%A1lati+%C3%BAtmutat%C3%B3.pdf)  [%C3%9CPR+haszn%C3%A1lati+%C3%BAtmutat%C3%B3.pdf](https://portal.nebih.gov.hu/documents/10182/1138781/%20%C3%9CPR+haszn%C3%A1lati+%C3%BAtmutat%C3%B3.pdf) dokumentumban érhető el.

 Ha már rendelkezik Nébih profillal (és meghatalmazással), akkor a belépés után megjelenő képernyőn tudja kiválasztani, kinek a nevében kívánja a regisztrációt elvégezni:

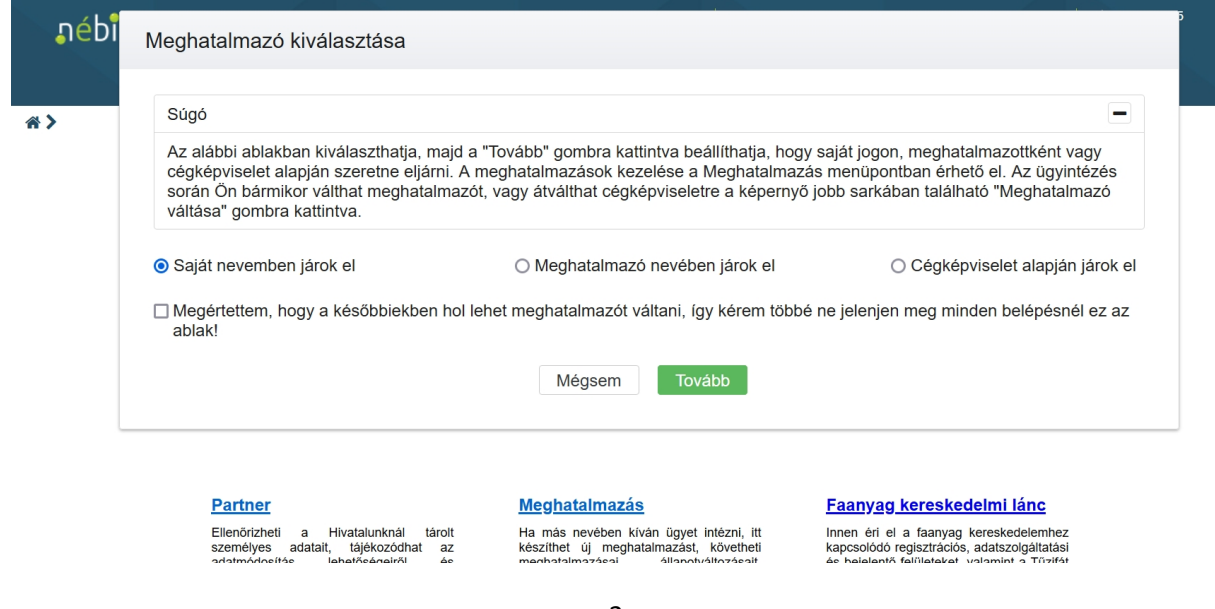

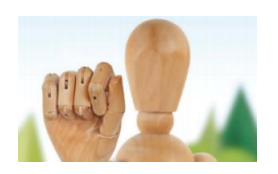

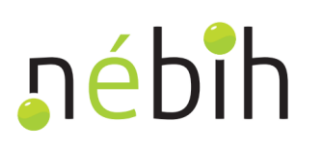

Cég nevében történő eljárás esetén a "Cégképviselet alapján járok el" opciót kell kiválasztani, majd a megjelenő képernyőn megadni a cég azonosításához annak valamely, a képernyőn bekért adatát, pl. a cég adószámának első nyolc számjegyét (mellette más adatot nem!).

### <span id="page-2-0"></span>2. Az EUTR nyilvántartási rendszerben történő regisztráció

A regisztrációhoz természetes személyek esetében a <u>https://www.youtube.com/watch?v=ISMVnbG4rD4&</u> feature=emb logo, jogi személyeknél pedig a https://www.youtube.com/watch?v=tTM4vV7tLy0& [feature=emb\\_logo](https://www.youtube.com/watch?v=tTM4vV7tLy0&%20feature=emb_logo) oktatóvideó nyújt segítséget.

Az ügyfélkapus bejelentkezést követően a regisztrációs felületre legkönnyebben a "Faanyag kereskedelmi lánc" csempére kattintva tud belépni.

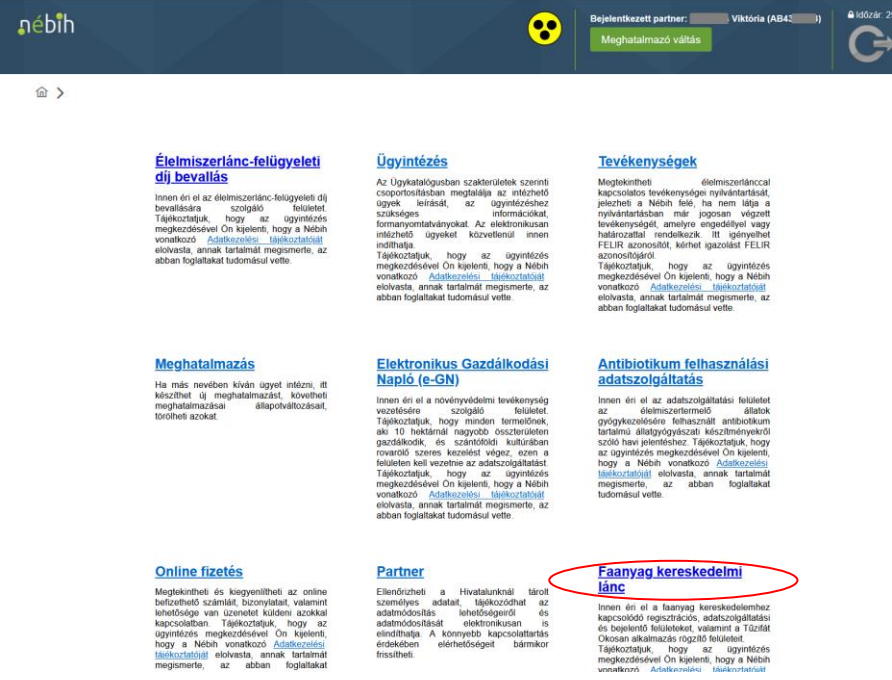

A megjelenő menüből az "EUTR regisztráció" menüpontot kiválasztva, új böngésző fülön jelenik meg a regisztrációs I **I András I I I I András I I I András I I András I I András I I András I I András I I András I I András I I András I I András I I András I I András I I András I I András I I András I I András I I András I I András I I An** felület. Előtte ellenőrizze le mindenképpen a beállított meghatalmazót, mert annak a nevében fogja a regisztrációs ügyet intézni!

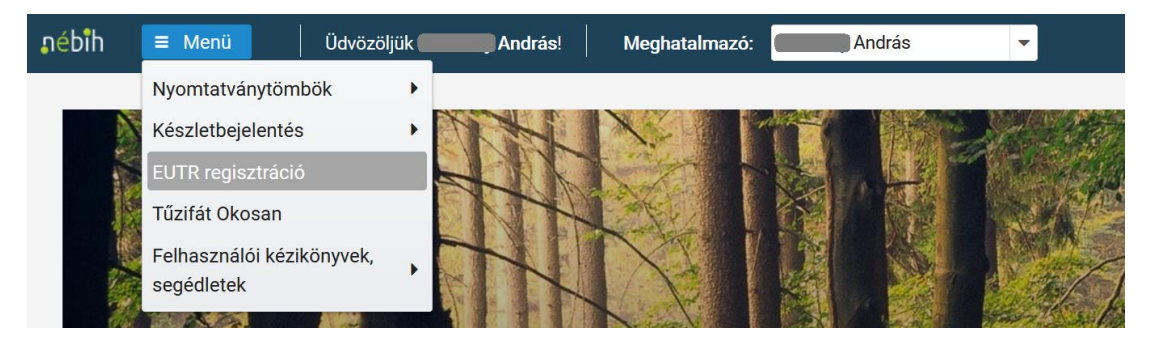

 (A részletes ügyleírás – ügyfélkapus bejelentkezés nélkül is – a oldalon <https://upr.nebih.gov.hu/ng/ugyintezes/ugykatalogus/ugyleiras/F0031-S0051-U0001>oldalon elérhető, az ügyintézéshez ezen keresztül is be tud lépni).

Elképzelhető, hogy az "EUTR regisztráció" menüpontra kattintva látszólag nem történik semmi. Ez azért fordulhat elő, mert a böngészőjében tiltva van a felugró ablakok megjelenítése, amit az alábbiak szerint engedélyezhet:

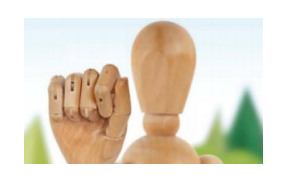

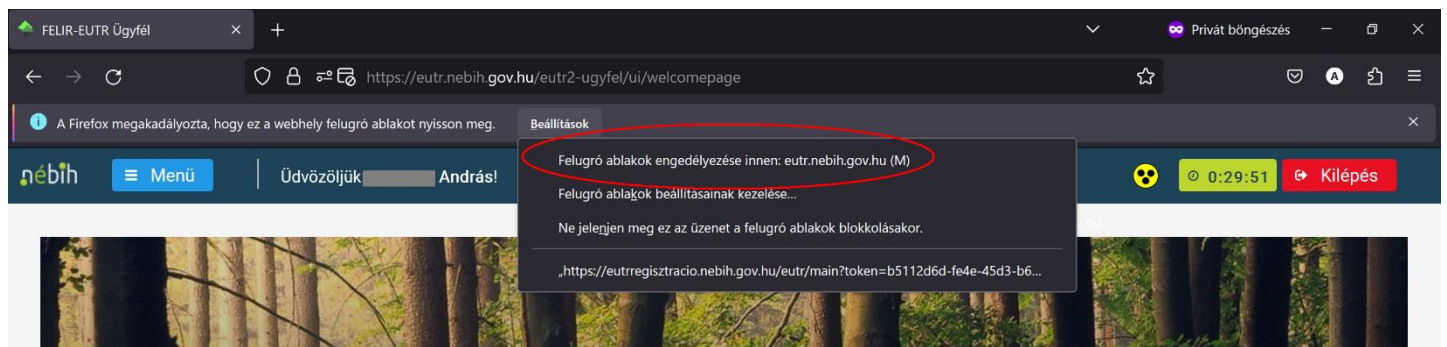

A regisztrációs felületen először a Hírlevél lehetőségének igénybevételére vonatkozó képernyő fogadja:

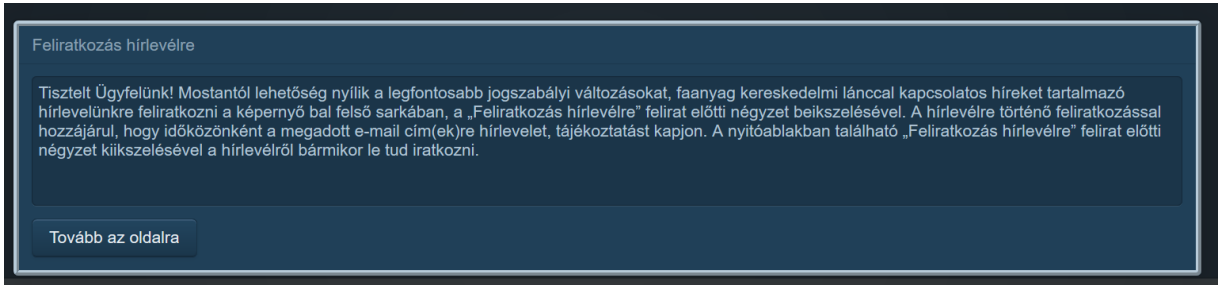

Érdemes a Hírlevélre feliratkozni, mert a faanyag kereskedelmi láncot érintő legfontosabb változásokról, hírekről kaphat tájékoztatást ezen keresztül a Nébih-tól.

Az **"Új regisztráció"** gombbal indítható el a regisztráció.

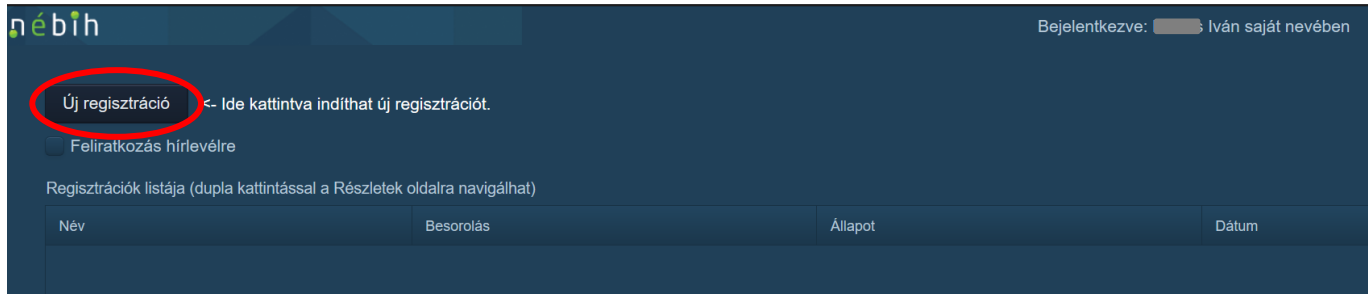

Az alábbi választási lehetőség csak akkor jelenik meg, ha nem választott ki meghatalmazót a kezdőképernyőn:

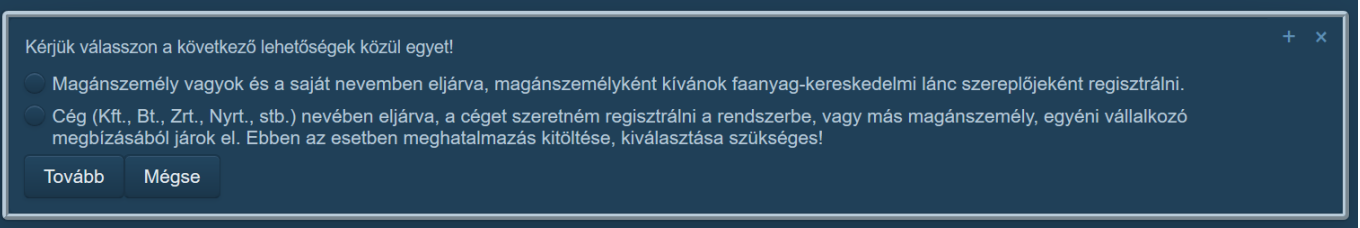

- eljárva kíván faanyag kereskedelmi lánc szereplőjeként regisztrálni (pl. egyéni vállalkozóként, • A magánszemély opciót kell választani, ha az ügyfélkapujával belépő természetes személy a saját nevében őstermelőként).
- Ha az ügyfélkapujával belépő természetes személy cég vagy más magánszemély (egyéni vállalkozó) megbízásából kíván eljárni, akkor a második lehetőséget kell választani.

 Ha az első opciót választja, folytathatja a regisztrációt, mivel Ön megerősítette, hogy valóban magánszemélyként, saját nevében kívánja a bejelentkezést elvégezni.

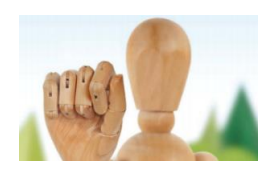

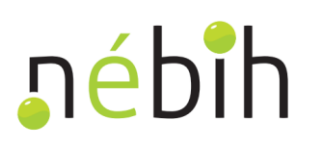

 Amennyiben a második lehetőséget választja, akkor Ön meghatalmazottként másjogi vagy magánszemély nevében kíván eljárni. Ennek érdekében, ha nem rendelkezik ezen személytől vagy szervezettől a Nébih által már nyilvántartásba vett meghatalmazással, vagy nem Ön az érintett cég képviseletre jogosultja, a program átirányítja [pdf](https://portal.nebih.gov.hu/documents/10182/1138781/%C3%9CPR+haszn%C3%A1lati+%C3%BAtmutat%C3%B3.pdf) Útmutató "Meghatalmazás" pontjában leírtak szerint. A meghatalmazástípusok közül a "Faanyag kereskedelmi lánchoz tartozó tevékenység regisztrációja" pontot feltétlenül jelölje be. Frissen elkészített meghatalmazás esetén Önt arra a kezdőfelületre, ahol új meghatalmazást tud létrehozni a [https://portal.nebih.gov.hu/documents/10182/1138781/%C3%9CPR+haszn%C3%A1lati+%C3%BAtmutat%C3%B3.](https://portal.nebih.gov.hu/documents/10182/1138781/%C3%9CPR+haszn%C3%A1lati+%C3%BAtmutat%C3%B3.pdf)  csak annak beérkezése és nyilvántartásba vétele után tudja a regisztrációt folytatni.

 Sikeres továbblépés esetén megjelennek az ügyfél partnertörzsben rögzített adatai (név, természetes azonosítók, elérhetőségek, címek) mint "Partner alapadatok".

a "Regisztráció állapota:" mező pedig "Mentett" állapotú. A "Regisztráció alapadatok" közül az "Érvényesség:" mező a regisztráció indításakor értelemszerűen üresen marad,

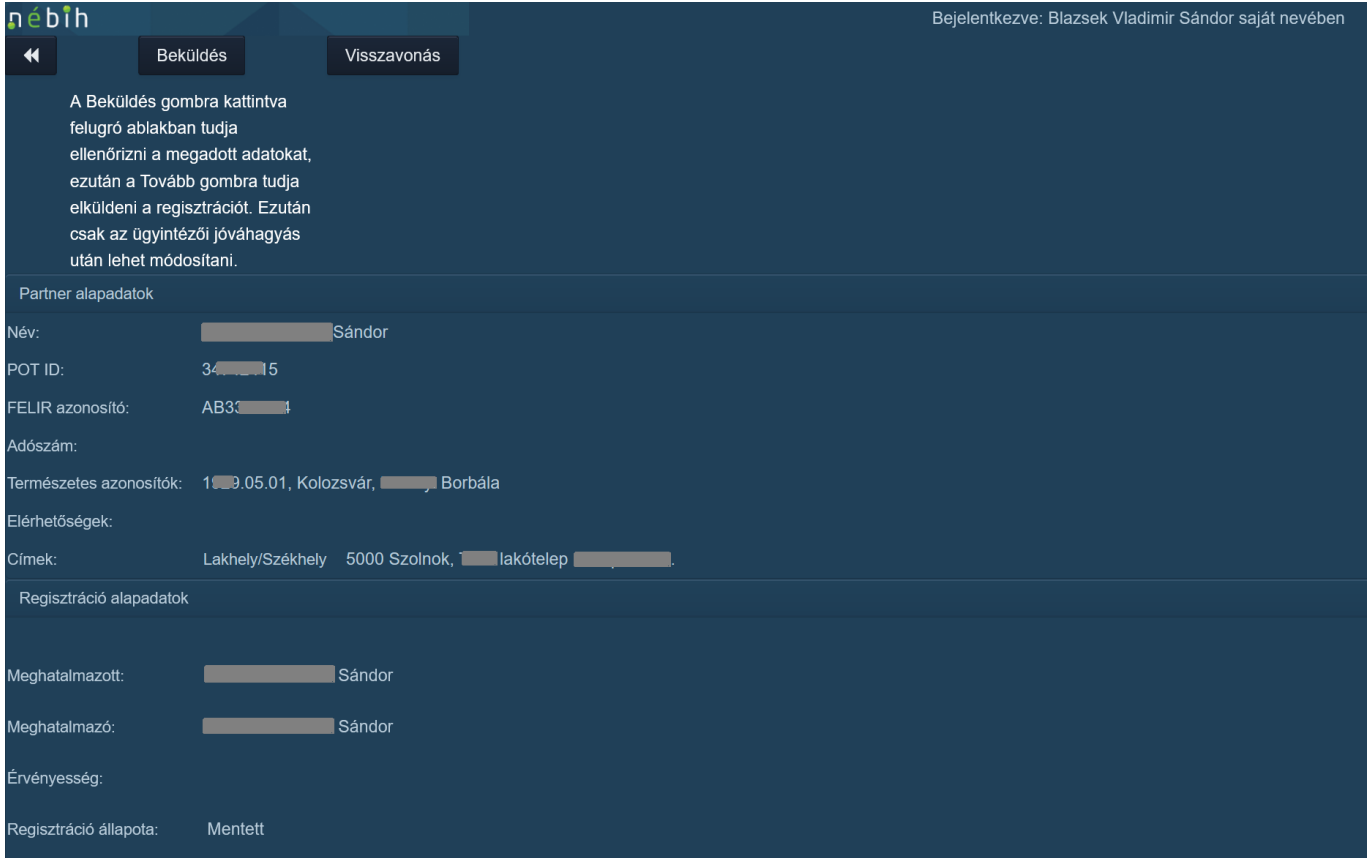

 Az alapadatok után következnek a regisztráció során megadandó adatok. Elsőként a RED II tevékenységre vonatkozóan kell nyilatkoznia a megfelelő opció kiválasztásával:

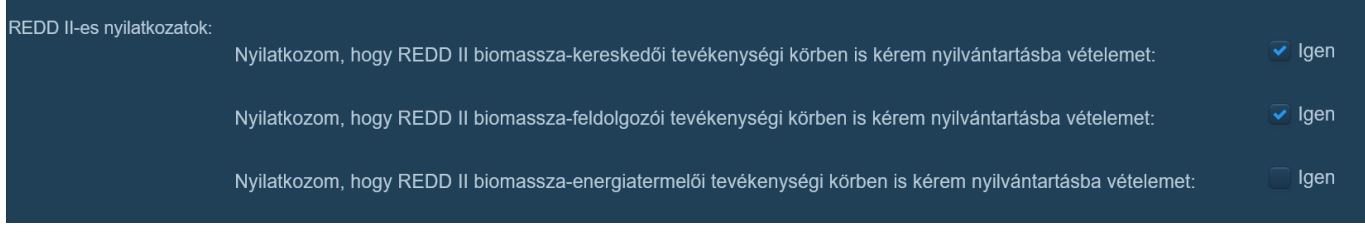

 **Egyszerre több opció is kiválasztható. Itt csak annak a láncszereplőnek kell nyilatkozatot tennie, aki a megújuló energia közlekedési célú felhasználásának előmozdításáról és a közlekedésben felhasznált energia** 

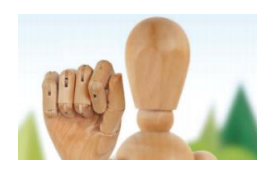

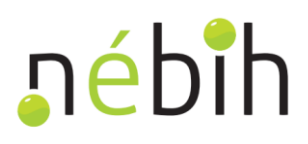

#### **üvegházhatású gázkibocsátásának csökkentéséről szóló 2010. évi CXVII. törvény (továbbiakban: Büat.) hatálya alá tartozva biomassza-kereskedői, -feldolgozói vagy -energiatermelői tevékenységet végez.**

közül választhat az  $\mathbb{R}$  ikonra-kattintva:

Ezután a **"Faipari tevékenységek"**-et kell részletezni. A **"Piaci besorolás"** megadásánál az alábbiak

- a valasztilat az **alatok kötületetetetetet.**<br>− piaci szereplő aki fát vagy faterméket uniós piacon első alkalommal forgalomba (ide tartozik többek között – az erdőgazdálkodó (lábon történő értékesítés vagy térítésmentes átadás esetén is), a fásításából fát forgalomba hozó személy vagy az Európai Unión kívülről fát importáló láncszereplő);
- − kereskedő aki kereskedelmi tevékenysége során az unió belső piacán már forgalomba hozott fát, faterméket ad el vagy vásárol;
- − szállító aki fát vagy faterméket szállít;
- − feldolgozó aki fa vagy fatermék feldolgozását végzi;
- − tárolási tevékenységet végző aki más tulajdonát képező fát vagy faterméket tárolás céljából átvesz, rendelkezése alatt álló ingatlanán tárol.

 A választást a sor elején található négyzetekre kattintással tudja megtenni. Válassza ki mindegyiket, amit a faanyag kereskedelmi láncban tevékenységként végez.

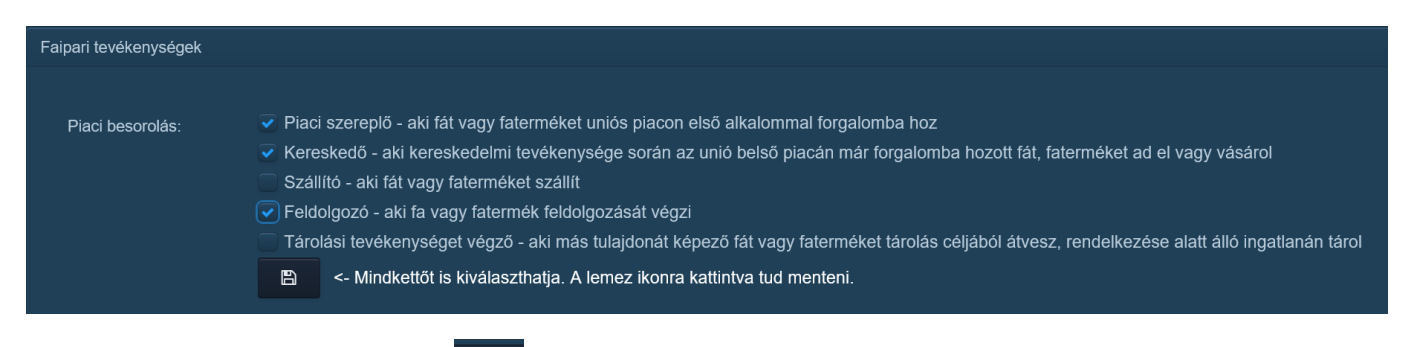

A bevitt adatokat minden esetben  $\Box$  a gombra kattintva tudia elmenteni.

 (cégjegyzékszám), egyéni vállalkozói nyilvántartásba vétel (adószám vagy nyilvántartási szám), erdőgazdálkodói bejegyző határozat száma (erdőgazdálkodói kód), őstermelői nyilvántartásba vétel (őstermelői igazolvány száma), tulajdonjog bejegyző határozat vagy szakmai végzettséget igazoló bizonyítvány, egyéb dokumentum, határozat ■■ ago<br>→ ... A **"Nyilvántartásba vétel alapjáulszolgáló dokumentum"** adatmezőben **kötelezően** meg kell adnia a tevékenysége alapjául szolgáló dokumentumo(ka)t<sup>1</sup>. Ez a dokumentum igazolja ugyanis, hogy a regisztráló ügyfél jogosult a faanyag kereskedelmi lánchoz kapcsolódó tevékenységének végzésére. Ez lehet cégbírósági bejegyzés vagy hatósági engedély.

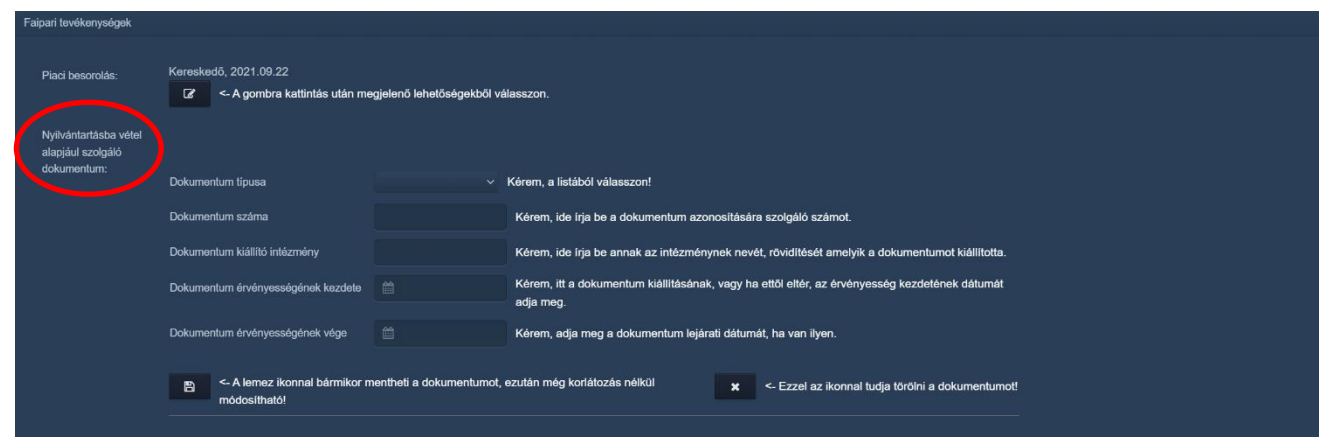

 $\overline{a}$ <sup>1</sup>2009. évi XXXVII. törvény 90/E. §-a alapján

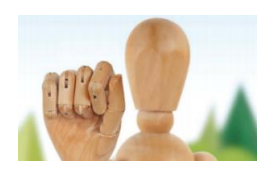

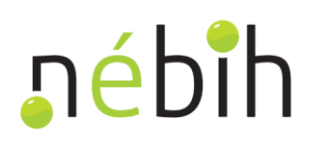

 E képernyőn meg kell adnia a dokumentum típusát, számát, a kiállító intézmény nevét, továbbá az érvényességi idő elejét, illetve végét (amennyiben nem határozatlan ideig érvényes a dokumentum). Lejárt érvényességű dokumentum rögzítését a rendszer nem engedi.

**a** 

Több dokumentum is megadható, újabb dokumentumot a  $\Box$  gombbal tud rögzíteni.

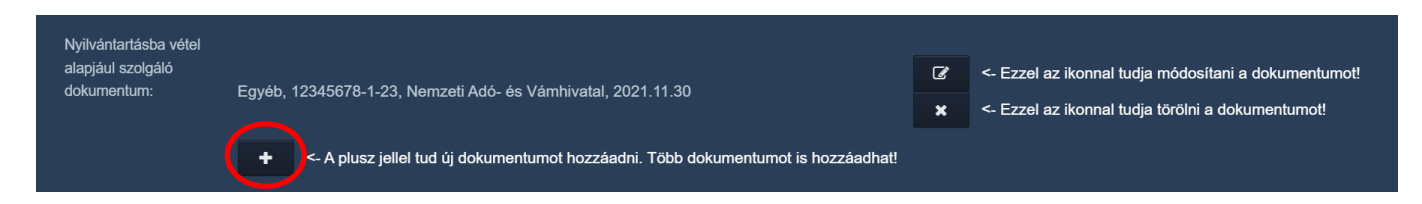

 **a**  Ezt követően **a faanyag kereskedelmi lánchoz kapcsolódó tevékenységi helyének (telephely) és tevékenységi** körének rögzítését a **+ g**ombbal tudja megkezdeni.

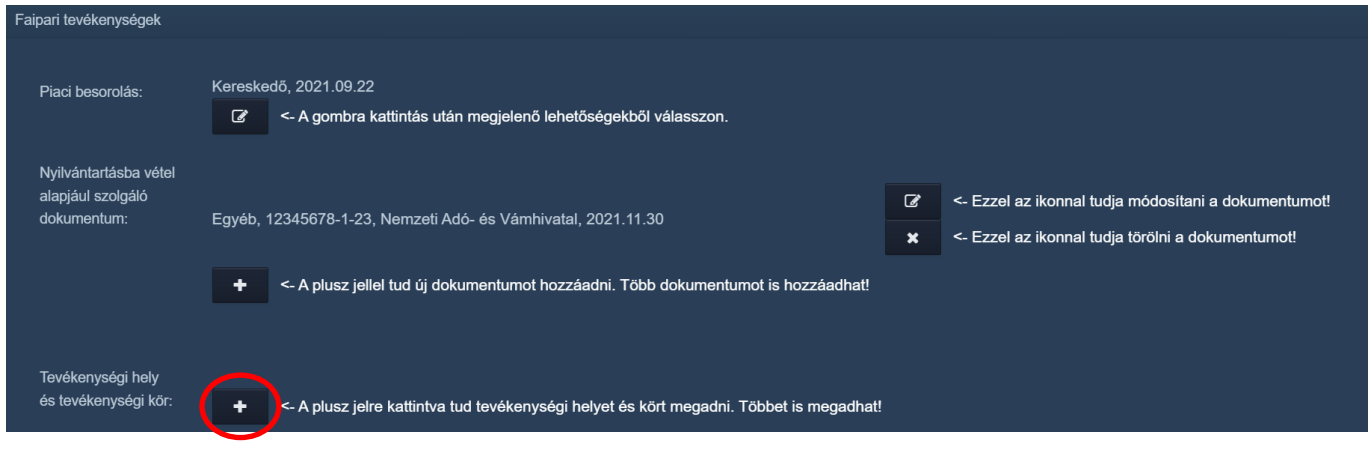

 **amennyiben a tevékenységét több telephelyen végzi, akkor a bejelentését úgy kell megtennie, hogy abból a faanyag kereskedelmi lánchoz tartozó ténylegesen végzett tevékenységének helye telephelyenként egyértelműen beazonosítható legyen, belföldi cím vagy helyrajzi szám segítségével. Minden telephelyhez legalább egy tevékenységet hozzá kell rendelni. A "Tevékenységi hely és tevékenységi kör" adatokkal kapcsolatban fontos kiemelni,** 

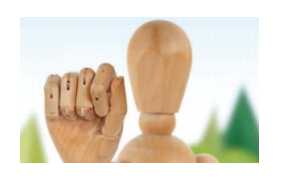

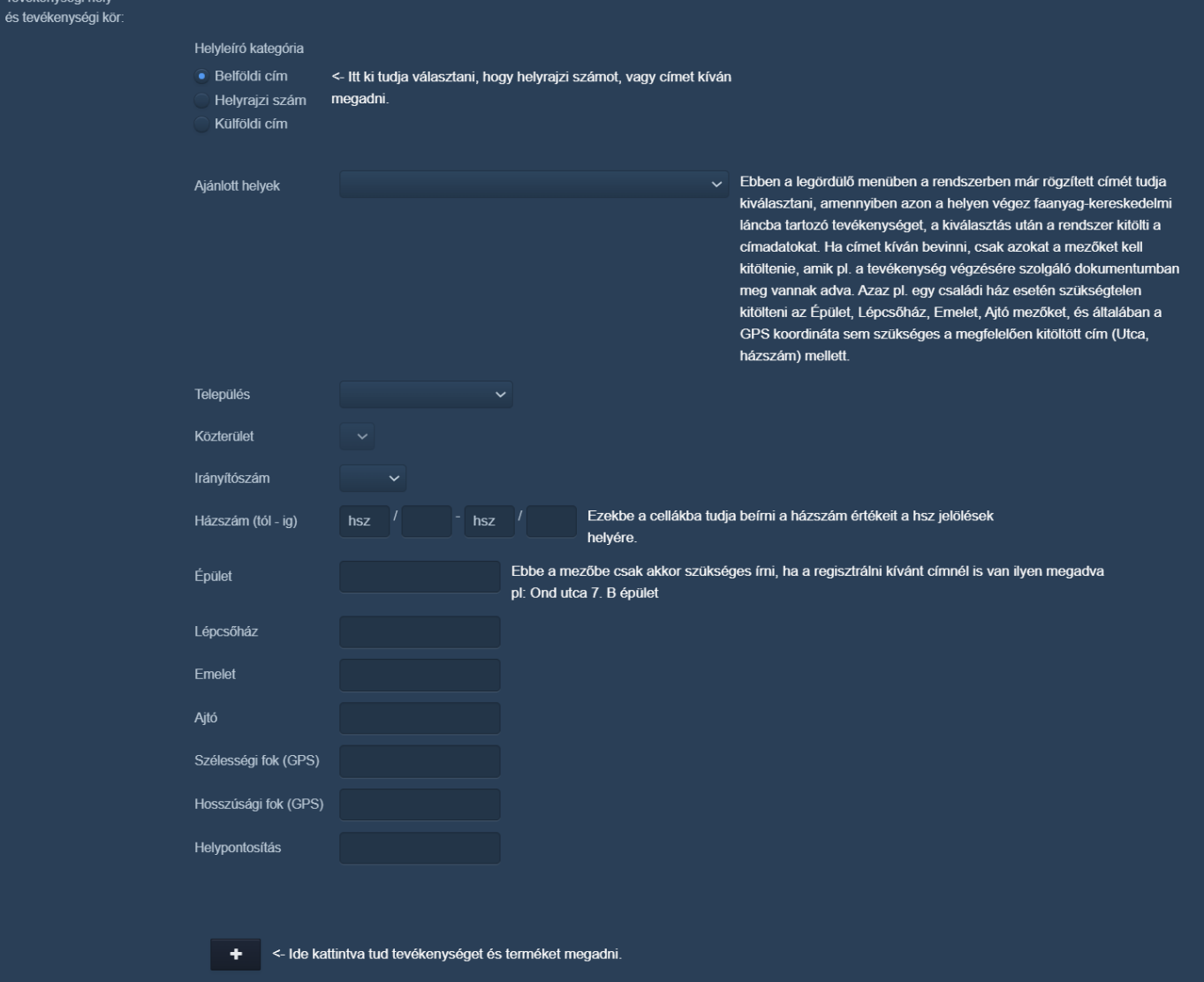

A "Helyrajzi szám" választása csak abban az esetben szükséges, ha a telephely a szokásos közterületi adatokkal (utca, házszám) nem adható meg. Ha nincs más lehetőség a pontos helymeghatározásra, a beazonosításhoz GPS adatok is feltölthetők a "Szélességi fok (GPS)" és a "Hosszúsági fok (GPS)" mezőkben, a tizedesjegyek elválasztásához nem vesszőt, hanem pontot használva. Ha a rendszer nem fogadja el a beírt koordinátákat, próbálja meg azokat egymással felcserélve beírni.

 A tevékenységi hely könnyebb rögzíthetősége érdekében a partnertörzs nyilvántartása alapján a rendszer felajánlja az "Ajánlott helyek" mezőben a lakcíme / székhelye vagy a már bejelentett telephelyek címét és az ezekhez kapcsolódó mezőket – kiválasztás után – automatikusan betölti. A betöltött adatok módosíthatók.

 Természetesen más cím megadására, új telephely felvitelére is van lehetőség. Figyeljen arra, hogy a megadott telephely összhangban legyen a cégjegyzékbe, az egyéni vállalkozók nyilvántartásába stb. bejegyzett telephelyeivel. Ha a rögzíteni kívánt telephely onnan hiányzik, a telephely regisztrálása előtt gondoskodjon annak pótlásáról, ellenkező esetben a beküldött regisztrációt elutasíthatják.

A **"Helypontosítás"** című mezőt akkor kell kitölteni, ha olyan telephelyen végzi a faanyag kereskedelmi lánchoz tartozó tevékenységét, ahol Ön másik tevékenységet is végez, amely az élelmiszerlánc-felügyeleti információs rendszerben szerepel, vagy más ügyfél végez azon a helyen a FELIR rendszerében rögzített tevékenységet. A FELIR tevékenységek körébe tartozik bármilyen élelmiszerrel, takarmánnyal, növénytermesztéssel, állattartással stb.

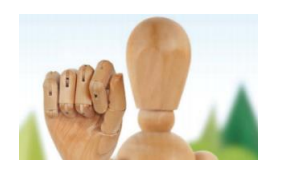

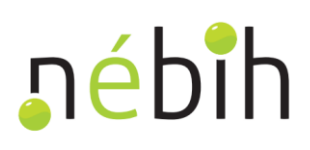

északi oldala). Ha ezen esetek közül bármelyik Önnél fennáll, és a helypontosítást nem tölti ki, a regisztrációt nem **tudja beküldeni!** Figyeljen arra, ha az Ön által megadott helypontosítást már másik tevékenységnél is feltüntette, kapcsolatos tevékenység, amelyekről bővebben a <https://portal.nebih.gov.hu/teaor-szamok-listaja>oldalon olvashat. Bármilyen információ megadható, amely a tevékenység helyének megállapítását elősegíti (pl. a telephely nem tudja a regisztrációt beküldeni, másik helypontosító szöveget kell beírnia!

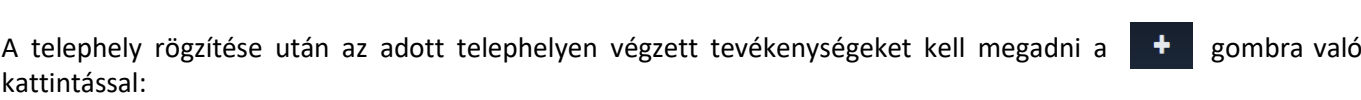

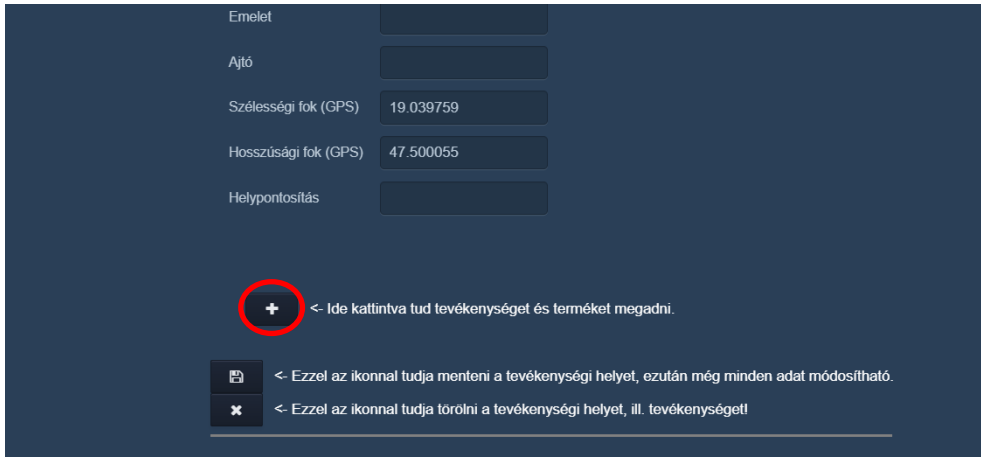

A tevékenységek legördülő menüből választhatók ki:

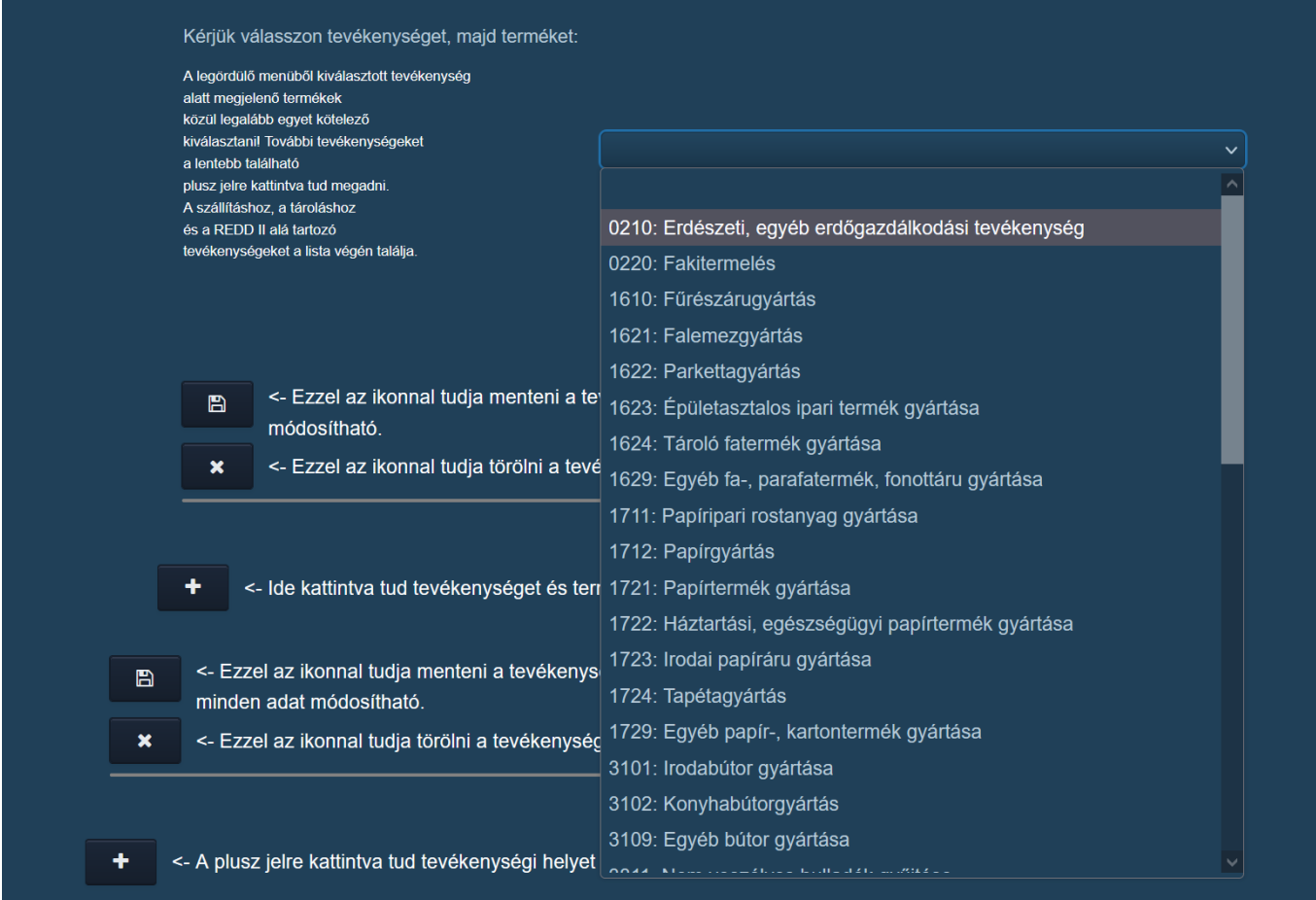

A tevékenységek TEÁOR kód alapján azonosíthatók.

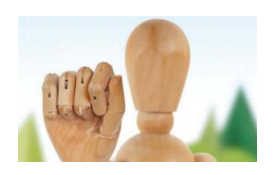

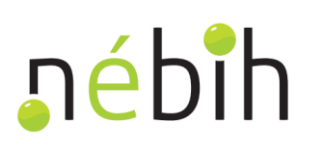

 A tevékenység kiválasztása után megjelenik/megjelennek a tevékenységekhez tartozó termékek. Egyszerre több termék is kiválasztható a megjelenők közül, de **legalább egy termék megjelölése kötelező**.

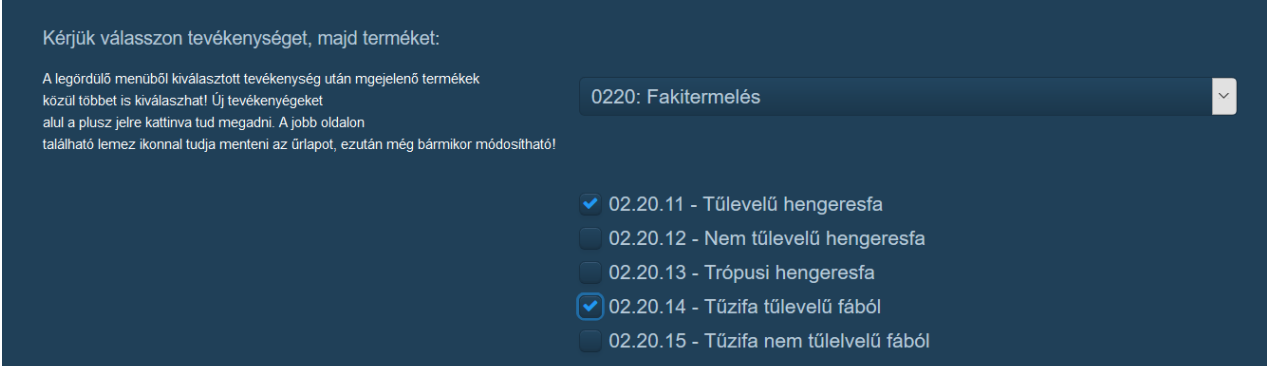

 Ügyeljen arra, hogy a választott tevékenységek összhangban legyenek a cégjegyzékben, az egyéni vállalkozói nem vezette át, akkor a regisztrációval egyidőben, arra hivatkozva, küldje meg az <u>eutr@nebih.gov.hu</u> e-mail címre nyilvántartásban stb. szereplő tevékenységeivel. Ha a rögzíteni kívánt tevékenység hiányzik onnan, a tevékenység regisztrációja előtt gondoskodjon annak pótlásáról, ellenkező esetben a beküldött regisztrációt elutasíthatják. Amennyiben a Nemzeti Adó- és Vámhivatalhoz már benyújtotta a tevékenységbővülést, de azt a cégbíróság még a benyújtást igazoló dokumentumok másolatát.

 Ha RED II tevékenység végzéséről is nyilatkozott, akkor ne felejtsen el a bejelentett RED II tevékenységhez tartozó tevékenységet és terméket is megjelölni (REDD II-1, REDD II-2 és REDD II-3 tevékenységek és azokhoz tartozó termékek), mert különben hibajelzést kap a beküldéskor. **Fontos: a REDD II-es tevékenység mellé EUTR tevékenységet is fel kell venni, különben a beküldött regisztráció elutasításra kerül!** 

 REDD II-2 termék kiválasztásakor ne felejtse el megadni, hogy a tevékenységnek helyt adó telephely mikor kezdte / kezdi meg működését:

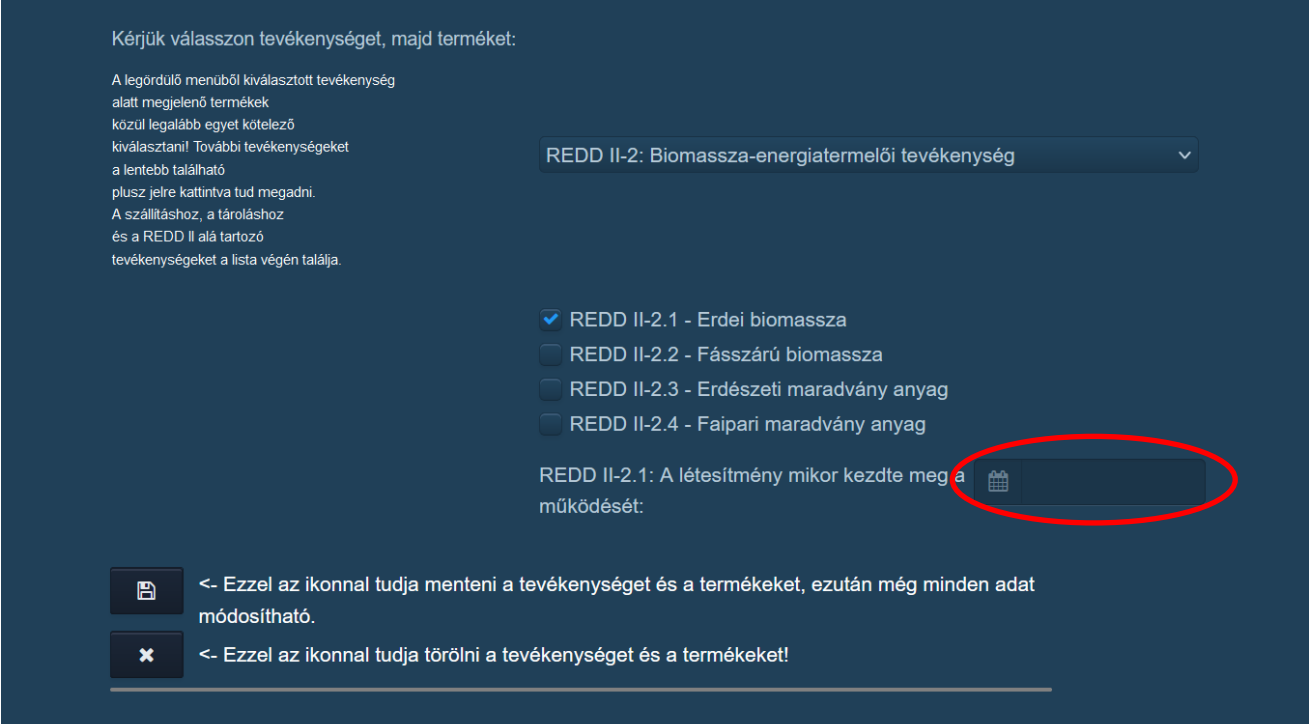

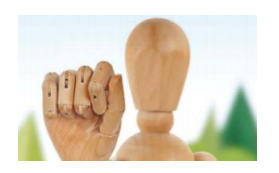

Adott telephelyhez újabb tevékenység a q + gomb segítségével adható hozzá, a bevitt adatokat q q a gombra kattintva tudja elmenteni:

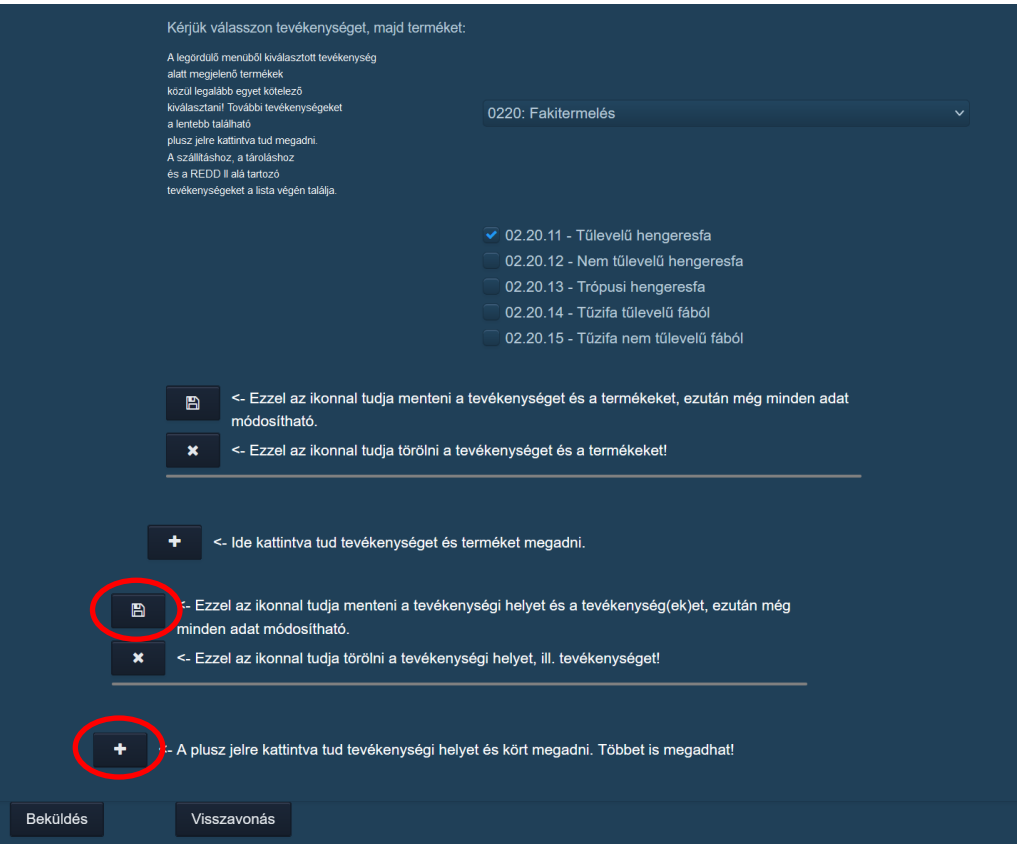

**a** 

### **Fontos!**

 **Ha több telephelyen is végzi a faanyag kereskedelmi lánchoz köthető tevékenységét, a tevékenységeket telephelyenként adja meg! Ha lábon vásárol erdőt, fát, akkor a kitermelés helyét is meg kell adnia telephelyként a tevékenység időtartamára, ha onnan közvetlenül faterméket hoz forgalomba, értékesít.** 

 **Az adatok megadását követően a regisztrációt be kell küldeni az oldal alján vagy tetején található "Beküldés" gombok valamelyikével!** 

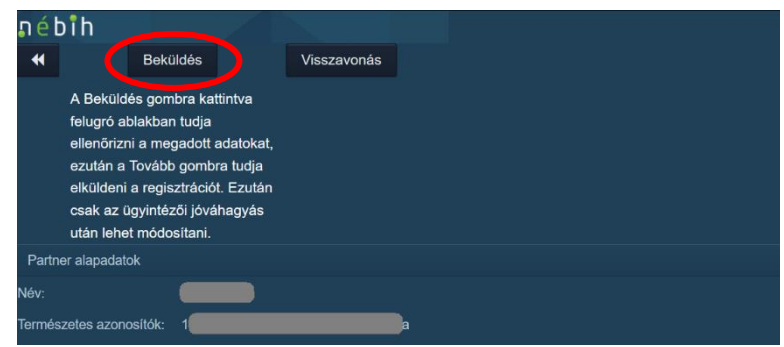

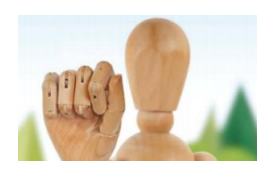

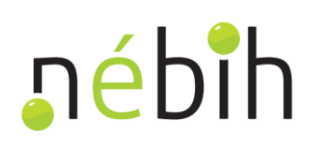

 A gomb lenyomása után egy ellenőrző képernyő jelenik meg, ahol a megadott adatokat áttekintheti a végleges beküldés előtt:

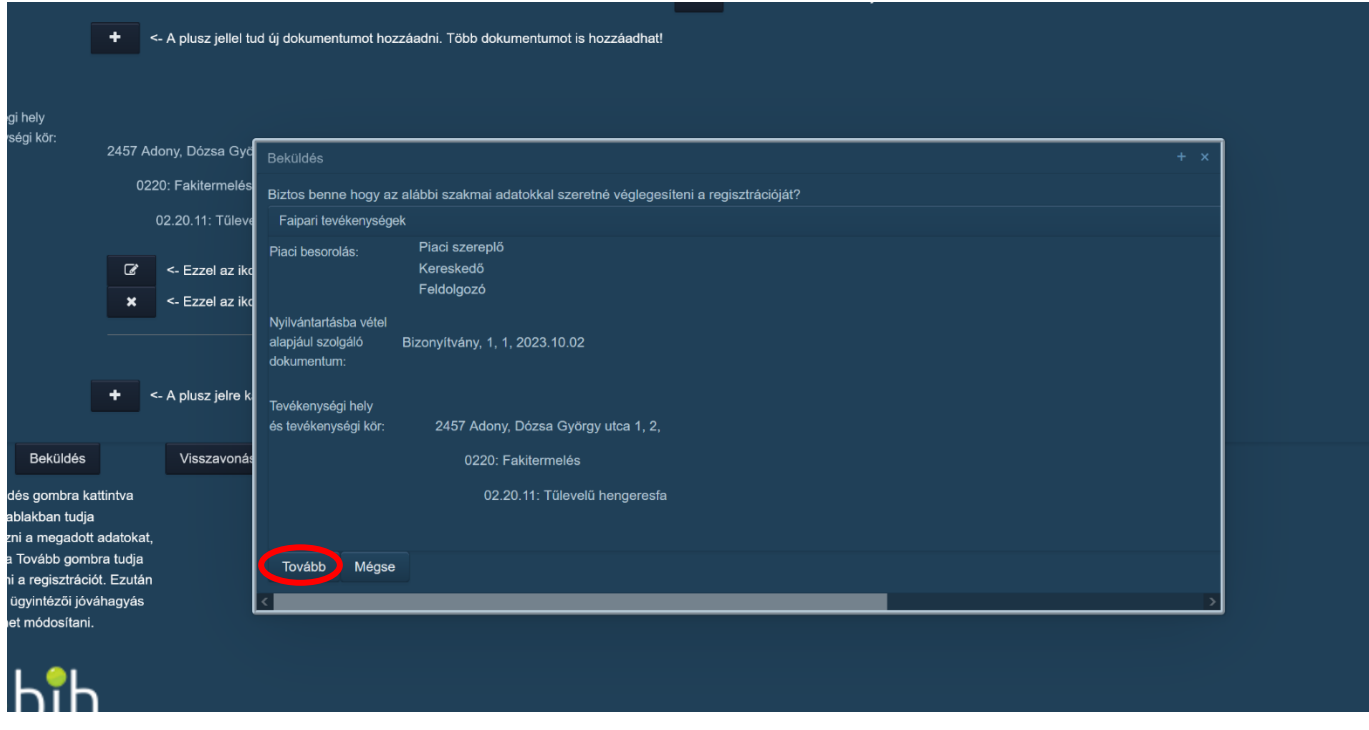

Ha a megadott adatokat rendben találja, akkor a **"Tovább"** gombbal véglegesíthető a beküldés. Ezek után az felkiáltójellel jelzi, ha hiányos kitöltés miatt nem küldhető be a regisztráció. Az egérkurzort a felkiáltójelre helyezve részletes információ jelenik meg a hibával/hibákkal kapcsolatban. Ha kijavította a hibát, kattintson ismét a informatikai rendszer az alapvetően szükséges ellenőrzéseket automatikusan elvégzi, és a "Beküldés" gombon piros **"Beküldés"** gombra.

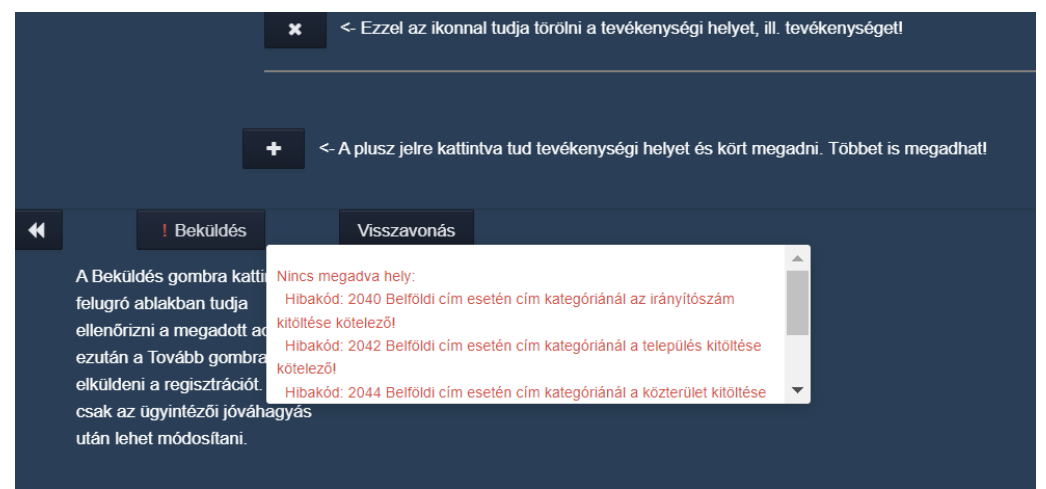

Sikeres beküldés után a regisztráció "Beküldött" állapotba kerül. Amíg a Nébih ügyintézője el nem fogadja a beküldött regisztrációt, azon nem lehet módosítani.

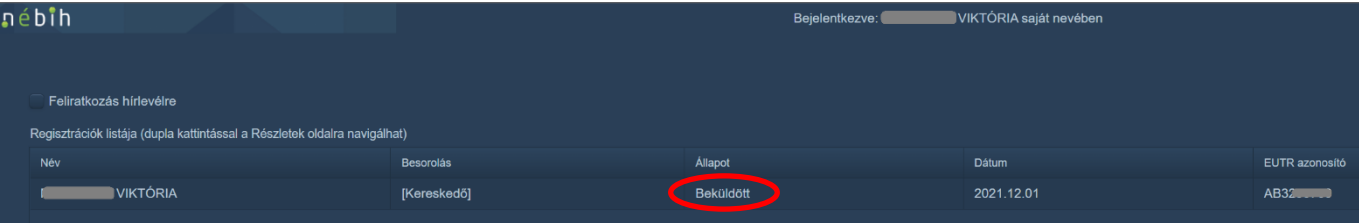

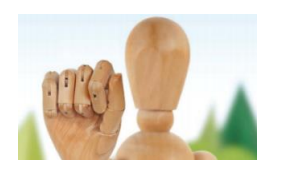

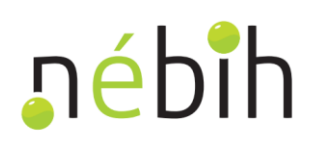

 számát, valamint kiküld egy tájékoztató dokumentumot a regisztrációt elvégző személy ügyfélkapus tárhelyére dokumentum beérkezéséről az ott beállított e-mail címen is tájékoztatást kap. A tájékoztató dokumentum A megfelelően kitöltött, beküldött bejelentés jellemzően egy-két munkanapon belüli, Nébih általi jóváhagyással válik érvényessé és "Nyilvántartásba vett" állapotba kerül. Ezzel együtt a rendszer létrehozza a technikai azonosító [\(https://tarhely.gov.hu\)](https://tarhely.gov.hu/) a megadott adatainak visszaigazolásáról és a technikai azonosító számáról. Az ügyfélkapus letöltését a [https://www.youtube.com/watch?time\\_continue=1&v=pwyuXBhY\\_0I &feature=emb\\_logo](https://www.youtube.com/watch?time_continue=1&v=pwyuXBhY_0I%20&feature=emb_logo) oktatóvideó szemlélteti.

A "Nyilvántartásba vett" sorra kattintva láthatóvá válnak nyilvántartásba vételi adatai.

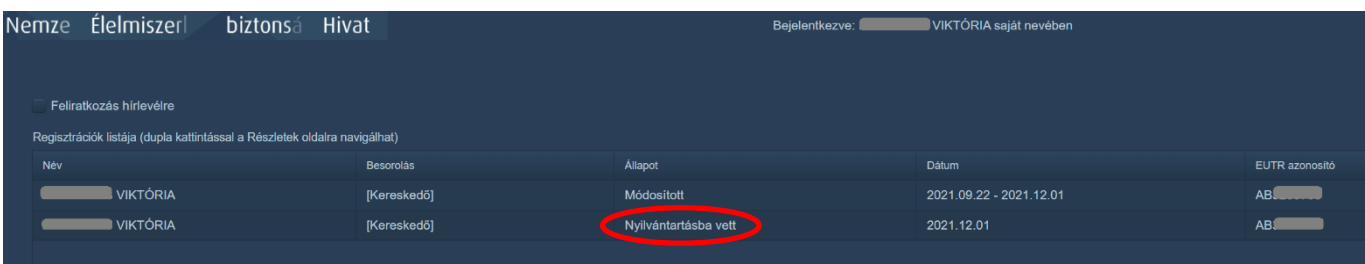

A regisztráció megnyitása után innen is letölthető a visszaigazoló dokumentum PDF formátumban:

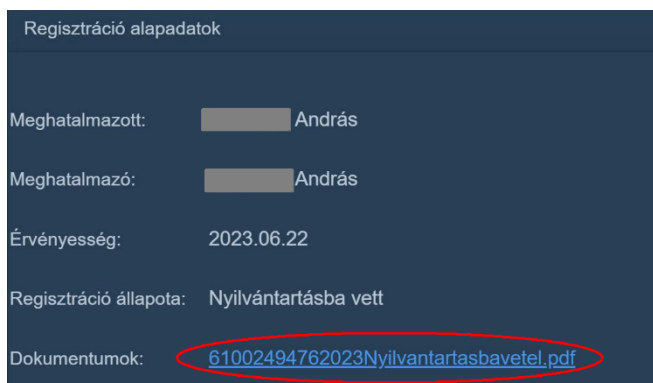

 **Ha a bejelentésben olyan adathiány vagy -eltérés tapasztalható, amelyet az informatikai rendszer ugyan nem szűrt ki, de miatta a törvényi előírásoknak2 nem felelnek meg vagy hiányosak a beküldött adatok (pl. telefonszám vagy e-mail cím hiánya), a regisztráció elutasításra kerül, amelyről a Nébih ugyancsak tájékoztatja a regisztrációt** bal felső sarokban található **"Új regisztráció"** vagy **"Módosítás"** gombbal tudja ismételten elindítani a **végző személy ügyfélkapuján keresztül.** Ilyen esetben a beküldött regisztráció "Beküldött" állapotú sora eltűnik, a nyilvántartásba vételt.

### <span id="page-12-0"></span>3. További teendők RED II tevékenységet végzők esetén

 Amennyiben RED II tevékenység végzéséről nyilatkozott a regisztráció során, akkor a sikeres regisztrációról szóló tájékoztatás kézbesítésétől számított 15 napon belül meg kell adnia a Büat.-ban előírt további adatait a "**Nyomon követhetőségi dokumentáció"** és **"Készletbejelentés"** EUTR menüpontok használatával.

 Ezen menüpontok Felhasználói kézikönyve szintén az EUTR menüből tölthető le a **"Felhasználói kézikönyvek, segédletek"** menüpontban.

 $\overline{a}$ 

<sup>2</sup>2009. évi XXXVII. törvény 90/E. § (2) bekezdés b)-e) pontjai alapján

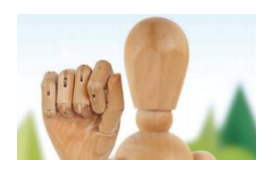

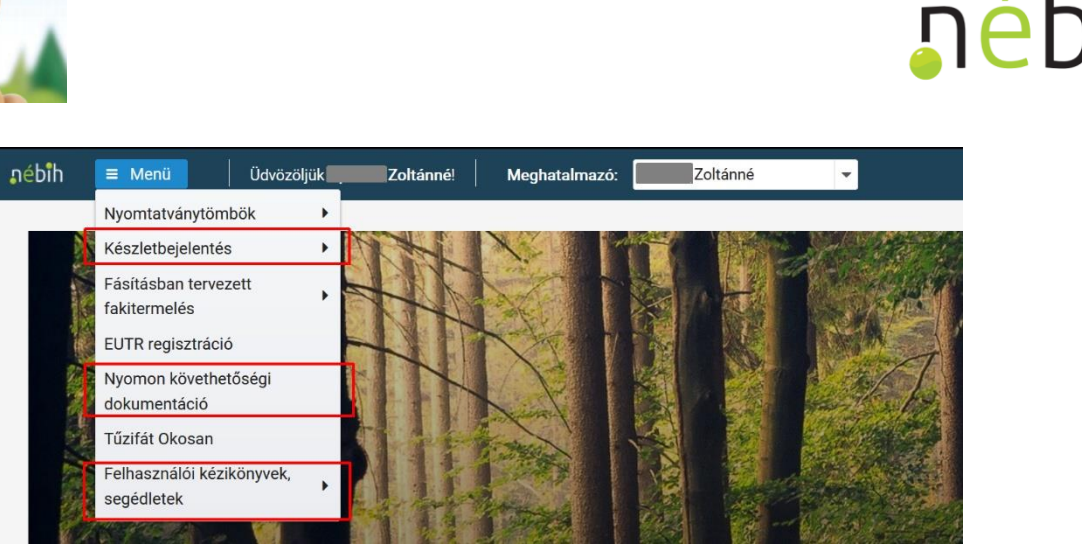

### <span id="page-13-0"></span>4. Adatmódosítás

A technikai azonosító számmal már rendelkező ügyfeleknek kötelező bejelenteni<sup>3</sup>, ha a nyilvántartásban szereplő bővült vagy új telephelyen végzi azt, a változásokat a bekövetkezéstől számított 15 napon belül kell bejelenteni. A adataiban változás állt be. A névben/elnevezésben, lakcímben/székhelyben történt változások automatikusan átszinkronizálódnak a rendszerbe, azonban ha pl. a megadott elérhetősége, adószáma megváltozott, tevékenysége változásbejelentési kötelezettség teljesítésének felhívás utáni elmaradása nyilvántartásból való törlést eredményez.

[10182/30252/T1M\\_kitoltesi\\_utmutato\\_NEBIH.pdf](https://portal.nebih.gov.hu/documents/%2010182/30252/T1M_kitoltesi_utmutato_NEBIH.pdf) oldalról tölthető le. A kitöltött űrlapot eredeti példányban, aláírva postai úton a "Nébih ügyfélszolgálat 1525 Budapest Pf. 121" címre kell megküldeni. A nyomtatvány [elektronikus úton](https://epapir.gov.hu/level/uj?ugytipus=1247&cimzett=NEH%20EPAPIR) történő beküldésére is lehetősége van az e-Papír szolgáltatás segítségével. Ebben Megadott elérhetőség (telefonszám, e-mail cím), adószám megváltozását a T1M nyomtatvány [\(https://portal.nebih.gov.hu/documents/10182/30252/T1M\\_Partner\\_modosito\\_v1\\_0.pdf\)](https://portal.nebih.gov.hu/documents/10182/30252/T1M_Partner_modosito_v1_0.pdf) kitöltésével van lehetőség bejelenteni, melynek kitöltési útmutatója [a https://portal.nebih.gov.hu/documents/](https://portal.nebih.gov.hu/documents/%2010182/30252/T1M_kitoltesi_utmutato_NEBIH.pdf)  az esetben kérjük, a nyomtatványt elektronikusan hitelesítse, vagy vegye igénybe az e-Papír felület hitelesítési szolgáltatását.

 **A faanyag kereskedelmi lánccal kapcsolatos adatait a regisztrációs felületre történő bejelentkezés után, a "Nyilvántartásba vett" sorra duplán kattintva megjelenő ablak bal felső sarkában található "Módosítás" gombot kiválasztva tudja módosítani.**

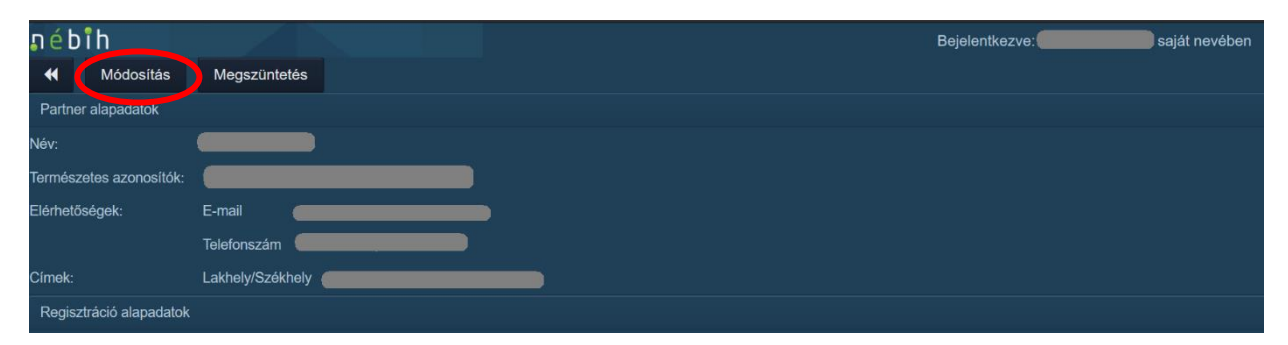

 **A folyamat innentől ugyanaz, mint az új regisztráció esetében.** A sikeres módosításról vagy annak elutasításáról ugyancsak tájékoztató levelet fog kapni a módosítást végző ügyfélkapus tárhelyére.

Törölt telephelyet ismételten csak a törlést követő napon lehetséges bejelenteni.

 $\overline{a}$ 

<sup>3</sup>2009. évi XXXVII. törvény 90/F. §-a alapján

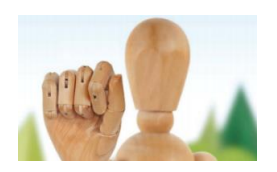

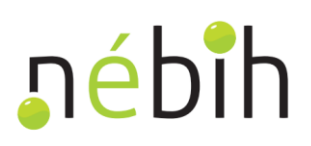

### <span id="page-14-0"></span>5. Tevékenység megszüntetése

 **Ügyfélkapus bejelentkezés után, a "Nyilvántartásba vett" sorra duplán kattintva megjelenő ablak bal felső sarkában található "Megszüntetés"** gombot kiválasztva szüntetheti meg a faanyag kereskedelmi lánchoz tartozó tevékenységét.

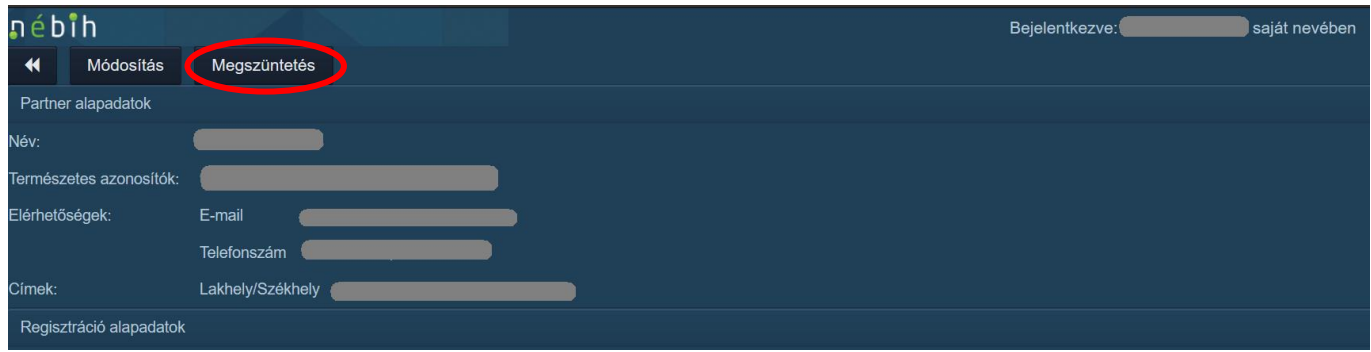

 A megszüntetést is a Nébih hagyja jóvá a beküldést követően, ezzel egyidejűleg a hatóság a kiadott technikai azonosító számot visszavonja és erről tájékoztató dokumentumot küld a megszüntetést bejelentő ügyfélkapus tárhelyére.

Újra regisztrálni csak akkor lehet, ha a Nébih elfogadta a megszüntetést.

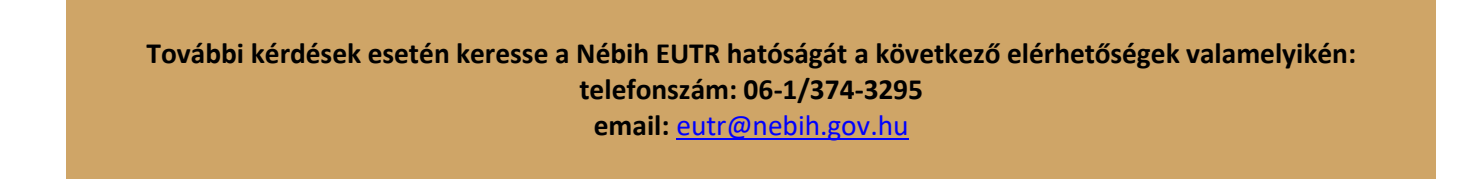